# Calendar Help Guide

Calendar is a legacy product and is no longer sold. This guide contains archived Help content for Calendar to help answer questions. However, it's no longer being updated as of July 2021.

To find answers in this guide:

- Select any title in the Contents to go directly to a specific Help article.
- Use the **Find** function (**Ctrl** + **F** for Windows OR **Command** + **F** for Mac) in your browser to search the whole PDF for specific keywords.

#### **Table of Contents**

| What is Calendar?                                                                                                    | 4      |
|----------------------------------------------------------------------------------------------------|--------|
| Log into my account                                                                                                    | 4      |
| Set up my user accounts                                                                                                    | 4      |
| Create a Calendar                                                                                                    | 4      |
| Activate a Calendar account                                                                                                    | 4      |
| Changing personal settings                                                                                                    | 5      |
| Importing, exporting, and subscribing to calendars                                                                                  | 5      |
| Importing and exporting calendars To import .ics files To export .ics files                                                         | 5      |
| Subscribing to calendars  To subscribe to a calendar  To remove a subscribed calendar  Additional Actions for a subscribed calendar | 6<br>6 |
| Adding my calendar to my Apple mobile device                                                                                        | 7      |
| Adding a roaming time zone for Calendar events in Apple devices                                                                     | 7      |
| Deleting resources                                                                                                    | 8      |
| Setting default options for invitations                                                                                             | 8      |
| To set default options for invitations                                                                                              | 8      |
| To set default options for event reminders                                                                                          | 8      |
| Can I search for available time for my attendees when I schedule an event?                                                          | 9      |
| Why can't I access Calendar?                                                                                                    | 9      |
| To add calendar to your internet explorer trusted sites                                                                             | 9      |
| To add calendar to your allowed firefox sites                                                                                       | 9      |
| Why don't some of my meetings show up on my Calendar?                                                                               | 9      |
| Can I check responses to my meeting invitations?                                                                                    | 10     |

| What are the system requirements for Calendar?              | 10 |
|-------------------------------------------------------------|----|
| Accessing on my mobile home                                 | 10 |
| How does Calendar handle file attachments?                  | 10 |
| How do personal and group calendars differ?                 | 11 |
| Deleting email addresses associated with a Calendar account | 11 |
| To delete calendar email addresses                          | 11 |
| What is a group?                                            | 12 |
| Create a group                                              |    |
| Delete a group                                              | 15 |
| Change the status of a group member                         | 15 |
| Change the name of a group                                  |    |
| Creating Calendar Tasks                                     |    |
| To create tasks                                             |    |
| Details                                                     | 18 |
| Task sharing                                                | 18 |
| Attachments                                                 | 18 |
| Share my Calendar                                           | 19 |
| Managing your Calendar settings                             | 19 |
| To access your settings                                     | 19 |
| Personal settings                                           | 19 |
| Calendar settings                                           | 20 |
| Holiday settings                                            | 20 |
| Manage ICS calendars                                        | 21 |
| Manage attachments                                          | 21 |
| Event types                                                 | 21 |
| Changing your Calendar password                             | 21 |
| Managing Calendar resources                                 | 22 |
| To add resources to existing groups                         | 22 |
| Accessing your Calendar account from Online Storage         | 22 |
| Scheduling Calendar events                                  | 23 |
| To schedule events                                          | 23 |
| Details                                                     | 23 |
| Attendees & Resources                                       | 24 |
| Recurrence                                                  | 24 |
| Reminders                                                   | 25 |

| Attachments                                                              | 25 |
|--------------------------------------------------------------------------|----|
| Searching your Calendar's events and tasks                               | 25 |
| Can I invite non-calendar users to events                                | 26 |
| Creating a single event in Calendar using click and drag                 | 26 |
| Using click and drag                                                     | 26 |
| Using drag and drop                                                      | 26 |
| Updating and moving events in Calendar                                   | 27 |
| To update an event by clicking on it                                     | 27 |
| To move an event using drag and drop in day/week view                    | 27 |
| To move an event using drag and drop in month view                       | 27 |
| Accepting Calendar event invitations                                     | 27 |
| Synchronize my Calendar with my mobile device                            | 28 |
| iPhone or iPad                                                           | 28 |
| Android Devices                                                          | 28 |
| Publishing and subscribing to your Calendar                              | 29 |
| To publish your Calendar                                                 | 29 |
| Subscribing to your Calendar                                             |    |
| Apple calendar                                                           | 29 |
| Google calendar and Android devices                                      |    |
| Updating your Calendar month view                                        |    |
| Deleting Calendar accounts                                               |    |
| Delete a calendar email address through my account                       | 31 |
| Delete a Calendar email address from within the Workspace control center | 31 |
| Accepting Pending Calendar Activations                                   | 32 |
| Manage your Calendar users                                               | 32 |
| Removing Calendar access from users                                      | 33 |
| To remove control of your calendar from another user                     | 33 |
| To remove control of another user's calendar                             | 33 |

#### What is Calendar?

Here's the Lowdown: Calendar provides an easy-to-use, robust interface for time management, scheduling, and planning. You can schedule events and tasks for yourself, as well as, track resources, create groups, and interact with other users.

- Create and maintain groups.
- Schedule, view, and search events and tasks on group calendars, other users' calendars, and personal calendars.
- Give users you invite the option of inviting more users to your event.
- Have event reminders sent to your email account or cell phone.
- Schedule common resources, such as meeting rooms and shared office equipment.

### Log in to my account

You can access your Calendar through your Web browser by going to http://onlinegroupcalendar.com or from your Workspace Webmail account by clicking the **Calendar** button

### Set up my user accounts

Set up your group Calendar account and invite your users to activate their accounts.

#### Create a Calendar

- 1. Log in to your Workspace email.
- 2. Click on the View Calendar button at the top of the page.
- 3. Click the Create button.
- 4. Enter your **Email Address** and **password** (you'll need to **confirm password** as well).
- 5. Click **Create**. We'll email a link to activate the Calendar account to the email address entered (it can take up to 24 hours for you to receive the email).
- 6. Repeat process to create and share additional calendars with your users.

#### Activate a Calendar account

- 1. Open the email titled Calendar Account Activation.
- Click Activate.
- 3. Review the Calendar User Agreement and click Accept.
- 4. Enter your **First Name** and **Last Name**, your **Timezone** and create your **password** (you'll need to **confirm password** as well).
- 5. Click Accept.

### **Changing personal settings**

You can update your personal settings for Calendar as necessary.

- 1. On the navigation bar, click **Settings**.
- 2. Click the **Personal Settings** tab.
- 3. In the **First Name** and **Last Name** fields, type your first and last name.
- 4. To change your password, in the **Current Password** field, type your password, and then, in the **New Password** and **Confirm** fields, type your new password.
- 5. Click Save.

### Importing, exporting, and subscribing to calendars

In an increasingly mobile world, your calendar of events may be strung across numerous programs. Thankfully, Calendar can share events with multiple calendars, and multiple users, helping you organize your schedule. Calendar works with other calendar programs in two ways.

- By importing or exporting .ics files, which store calendar information, you can transfer all events from one calendar to another. However, .ics files only use the calendar's information when it is exported, so all of your calendars are not updated as you modify or add events.
- By subscribing to a calendar's published URL, events are managed dynamically, so modifying or adding events reflects across all of your calendars. (This does not include third party clients.)

Some common programs that support both methods are:

- Apple iPhone®
- Apple iCal®
- Google Calendar®
- Microsoft Outlook® 2007
- Mozilla Sunbird®

#### Importing and exporting calendars

Importing or exporting .ics files uses the calendar's information when the .ics file is created.

#### To import .ics files

- 1. Log in to your Calendar account.
- 2. From the **Settings** menu, select **Import/Export**.
- 3. Click Import.
- 4. In the **Import Calendar** window, click **Browse** to locate the .ics file for the calendar you want to import.
- 5. Select **New Calendar** and enter the calendar name, or select an existing calendar.

- 6. From the **Set my attendance as** drop-down menu, select your status for imported events.
- 7. Click OK.

#### To export .ics files

- 1. Log in to your Calendar account.
- 2. From the **Settings** menu, select **Import/Export**.
- 3. Under **Actions**, click **Export** for the calendar you wish to export. The browser will open the file or prompt you to save the file.

#### Subscribing to calendars

Calendar subscriptions dynamically update when events are modified or added.

Note: Calendar contacts cannot modify events.

#### To subscribe to a calendar

- 1. Log in to your Calendar account.
- 2. From the **Settings** menu, select **Share Calendars**.
- 3. Click Add External Calendars.
- 4. In the **Add Calendar** window, enter the full URL to the calendar to which you want to subscribe.
- 5. Calendar will verify that the URL is valid and populate the **Calendar Name** field or you can enter a new calendar name.
- 6. Click OK.

#### To remove a subscribed calendar

- 1. Log in to your Calendar account.
- 2. From the **Settings** menu, select **Share Calendars**.
- 3. Under **Actions**, click **Delete** next to the calendar you wish to remove. The application will ask you to confirm the removal.
- 4. Click OK.

#### Additional actions for a subscribed calendar

- Request calendar data from source URL: This action updates Calendar data for the specific subscription. Any changes to the source data will be recognized, and the corresponding events in Calendar will change to match.
- Copy URL: This action copies the URL to the clipboard, allowing you to paste elsewhere.

**Note:** As a courtesy, we provide information about how to use certain third-party products, but we do not endorse or directly support third-party products and we are not responsible for the functions or reliability of such products. All registered trademarks are the property of their respective owners in the United States and/or other countries. All rights reserved

### Adding my calendar to my Apple mobile device

It takes just a few easy steps to add Calendar to your Apple® mobile device. Once you do, any events or tasks you add to Calendar sync with the calendar application on your iPhone® or iPad®.

Note: Using CalDAV does not synchronize group Calendars or event/task attachments.

- 1. Tap **Settings**.
- 2. Tap Mail, Contacts, Calendars.
- 3. Tap Add Account.
- 4. Tap Other.
- 5. Go to the Calendars section, and then tap Add CalDAV Account.
- 6. Enter the following information:
  - Server caldav.secureserver.net
  - o **User Name** The email address associated with Calendar
  - o Password Your Calendar password
  - o **Description** A title for the account
- 7. Tap **Next**.
- 8. Calendar is included in the mobile device.

**Note:** Your Calendar password might be different than your email password. If you forgot your password, please contact customer support.

### Adding a roaming time zone for Calendar events in Apple devices

You can configure your Apple® device to accurately display calendar events based on the time zone you're in.

- 1. On your Home screen, tap **Settings**.
- 2. Tap Mail, Contacts, Calendars.
- 3. Scroll to Calendars, and then tap Time Zone Support.
- 4. Turn Time Zone Support to OFF.

**Note:** Time Zone Support keeps your Calendar events in the time zone set for your device. When it's turned off, your events display in the time zone of your current location.

5. Your Calendar now displays events in your current time zone.

### **Deleting resources**

You can delete resources as necessary from your Calendar.

- 1. Log in to your Calendar account.
- 2. On the navigation bar, click **Groups**.
- 3. Click the name of the group that contains the resource you want to delete.
- 4. Click the **Resources** tab.
- 5. Locate the resource you want to delete, and then click the X for that resource.
- 6. To confirm the deletion, click **OK**.

### Setting default options for invitations

Through Calendar, you can set the default options for invitations and event reminders.

#### To set default options for invitations

- 1. Log in to your Calendar account.
- 2. Click Settings.
- 3. Go to the Calendar Settings tab.
- 4. Click Set Default Options for Invitations.
- 5. From the **Send invitations to attendees** list, specify when to send invitations to attendees.
- 6. From the **Notify attendees when uninvited** list, specify when to notify attendees that they were uninvited from an event.
- 7. From the **Notify attendees of event updates** list, specify when to send updated events to attendees.
- 8. To always allow attendees to invite other users to events, select **Automatically allow** attendees to invite other users.
- 9. Click Save.

#### To set default options for event reminders

- 1. Log in to your Calendar account.
- Click Settings.
- 3. Go to the Calendar Settings tab.
- 4. Click Set Default Options for Reminders.
- 5. Select **Send me a reminder**, and then specify the number of minutes, hours, days, or weeks before the event to send the reminder.
- 6. To send the reminder in an email, in the **Send reminders to** field, enter the email address to which you want to send the reminder.
- 7. To send the reminder as a text message to your cell phone, select **Format reminders for text messaging**.
- 8. Click Save.

# Can I search for available time for my attendees when I schedule an event?

Through Calendar, you can check for the next time attendees are available for events. When checking for the availability of other users, the availability of scheduled resources is also checked.

### Why can't I access Calendar?

You may not be able to access the Calendar application because you haven't added Calendar to allowed sites in your web browser.

#### To add calendar to your internet explorer trusted sites

- 1. In Internet Explorer, from the Tools menu, click Internet Options.
- 2. Click Security.
- 3. Click Trusted Sites.
- 4. In the **Security level for this zone** box, check your security level. You may need to do one of the following:
  - o If it is set to High, use the slider to change it to a **Medium** or lower security level.
  - o If it is set to Custom, click **Default Level**, and then use the slider to change it to a **Medium** or lower security level.
- 5. Click the **Sites** button.
- 6. Clear the Require server verification check box.
- 7. In the Add this website to the zone field, type http://www.onlinegroupcalendar.com.
- 8. Click OK.
- 9. On the Internet Options window, click OK.

#### To add calendar to your allowed firefox sites

- 1. In Firefox, from the Tools menu, click Options.
- 2. Click Content.
- 3. Click the Exceptions button for the Block pop-up windows field.
- 4. In the Address of website field, type calendar.secureserver.net.
- 5. Click the Allow button.

### Why don't some of my meetings show up on my Calendar?

If you accepted a meeting, and it didn't show up on your calendar, it may have been blocked by your popup blocker. You can add Calendar to your trusted sites list to solve the problem.

### Can I check responses to my meeting invitations?

When an attendee responds to your Calendar event invitation, you receive the response in an email message, and the event is updated with the attendee's response.

To view the responses, you can view the email message that was sent to you or view the event details in your Calendar.

### What are the system requirements for Calendar?

Calendar works with the following browsers:

- Windows Internet Explorer 6.0 and later
- Mozilla Firefox 2.0 and later
- Safari 2.0 and later
- Mozilla 5.0 and later

### Accessing on my mobile home

There are lots of options for accessing your Workspace Calendar from your mobile phone. See below for instructions.

- If you don't feel like downloading an app, just use your phone's browser! Go to calendar.secureserver.net
- If you want to sync your Workspace Calendar with the native calendar app on your phone, you can set it up for iPhone or Android.

### **How does Calendar handle file attachments?**

Through Calendar, you can add attachments to groups so that users can view the files associated with the group, such as a contact list. You can also add attachments to events so you can send files associated with the event to the invitees, such as a meeting agenda.

When you add an attachment to an event, the file is sent with the invitation as an attachment in the email message.

You can add files as attachments from your Online Storage, if you have one, or from your computer.

### How do personal and group calendars differ?

Calendar offers two types of calendars to help manage your events:

- **Personal calendars** display individual users' lists of events. One-on-one meetings and parties are great for your personal calendar. You can display or hide your personal calendar by clicking **Personal Calendar** in the **Calendars** section.
- **Group calendars** display events for all of a group's members. Group calendars work well for events like weekly meetings or company functions. You can display or hide group calendars by clicking the name of the calendar in the **Calendars** section.

### Deleting email addresses associated with a Calendar account

You can delete any or all of the email addresses associated with Calendar accounts. Deleting the addresses does not delete or cancel your Calendar account. You can then set up the account with other addresses.

#### To delete calendar email addresses

- 1. Log in to your account.
- 2. Click Calendar.
- 3. Next to the account you want to use, click **Manage**.
- 4. Click View Calendar.
- 5. Select the email address you want to delete, and then click **Delete**.

### What is a group?

In Calendar, groups represent various teams or work groupings that share common events and resources. In the example below, **Marketing** and **New Products** are groups created by members of those teams.

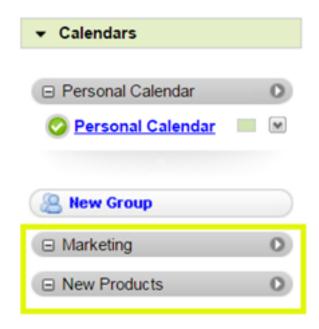

Groups can contain these types of calendars:

- **Group calendars** let you share scheduled events among Calendar members. For example, group calendars work well for teams that regularly attend the same events. Only members of a group can schedule events for that group.
- Resource calendars let group members schedule resources, such as meeting rooms or equipment. Scheduling a resource for an event reserves it so others in your group can see it is in use.

### Create a group

Get started by creating a calendar group in your account.

You must have administrator permissions to create a group in Calendar.

- 1. Log in to your Workspace Email account.
- 2. Click the **Calendar** tab.

3. In the left pane, under Calendars, click New Group.

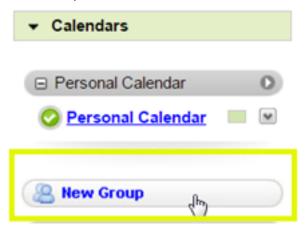

- 4. Fill in the Enter Group Name box, and click Next.
- 5. In the **Members** dialog box, do one or more of the following to add members:

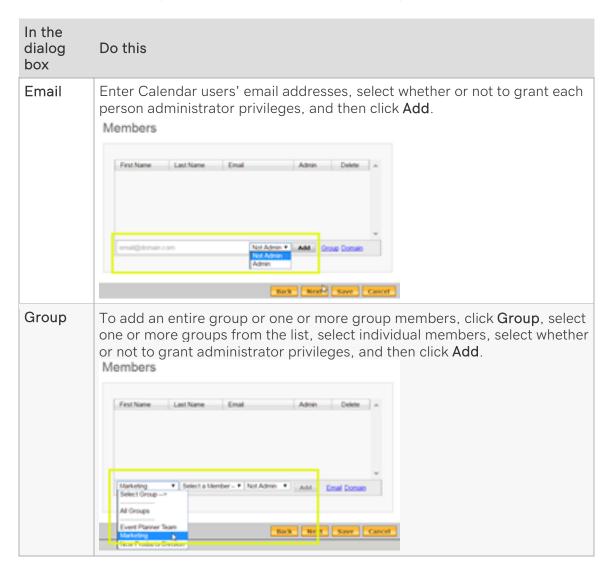

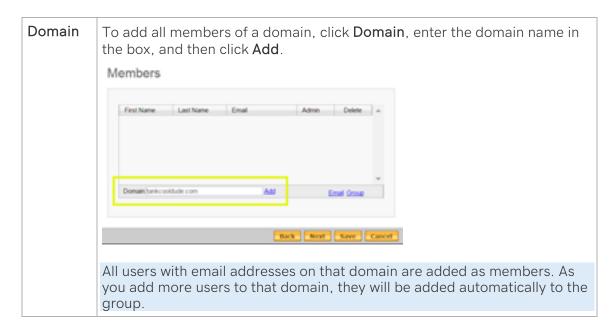

6. In the Calendar dialog box, enter a name in the Enter Calendar Name box, select whether or not to allow group members to edit the group calendar, and then click Add Calendar. Repeat this process to add additional group calendars, and then click Next.

# Calendar

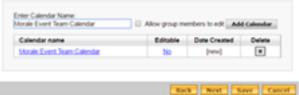

7. In the **Resources** dialog box, fill out the **Enter Resource name** and **Description** fields, select whether or not the resource is to be made public, and then click **Add Resource**. Repeat this process to add multiple resources, and then click **Save**.

#### Resources

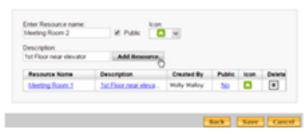

The calendar groups you create are available with resources in the left pane, under the **New Group** button.

### Delete a group

When you no longer need a Calendar group, you can delete it.

You must have administrator permissions to delete a group.

**Caution:** Deleting a Calendar group permanently deletes files and information associated with the group, such as events, resources, and files.

- 1. Log in to your Workspace Email account.
- 2. Click the Calendar tab.

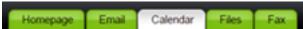

3. In the left pane, under the **New Group** button, click the white arrow for the calendar group you want to delete.

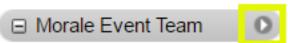

4. From the list that appears, click **Delete Group**.

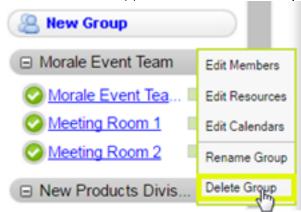

Click Yes.
 Delete Group?

Are you sure you want to delete this group? All associated calendars, events, resource and files will be deleted.

Yes

### Change the status of a group member

You can change permissions of a Calendar group member, or you can remove a member from the group altogether.

You must have administrator permissions to change the status of a group member in Calendar.

- 1. Log in to your Workspace Email account.
- 2. Click the Calendar tab.

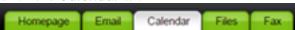

- 3. In the left pane under **Calendars**, click the white arrow to the right of the calendar name for the group you want to make changes to.
- 4. Click Edit Members.

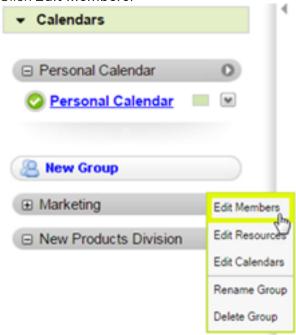

- 5. In the **Members** dialog box, do one of the following:
  - o To change the permissions of a member, in the **Admin** column beside their name, click **Yes** or **No** to toggle between the two options.
  - o To delete a member, check the box beside their name, and then click OK.
- 6. Click Save & Exit.

### Change the name of a group

If the purpose of your calendar group evolves into something different, you can change the name.

You must have administrator permissions to change the name of a group in Calendar.

- 1. Log in to your Workspace Email account.
- 2. Click the Calendar tab.

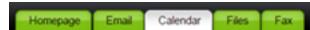

3. In the left pane, under the **New Group** button, click the white arrow to the right of the calendar name you want to change.

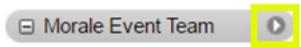

4. Click Rename Group.

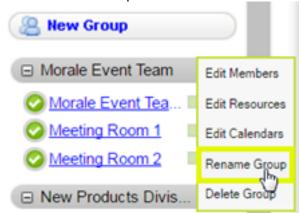

5. In the **Group Name** dialog box, enter the new name for the group.

## **Group Name**

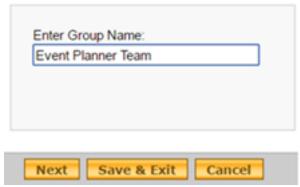

6. Click Save & Exit.

### **Creating Calendar Tasks**

Tasks in Calendar are to-do lists of objectives, such as reports and assignments. You can assign due dates to tasks, but they do not require definite beginning and end times. Tasks display in the **Task** section of your Calendar account.

When creating tasks, you must complete the Task field. All other fields are optional.

#### To create tasks

1. Log in to your Calendar account.

- 2. Click Add Task.
- 3. Enter a name for your task in the **Task** field.
- 4. Go to any of the following tabs, complete any fields you want, and then click Save.

#### **Details**

Details are additional information about the task you want to track in Calendar.

- Priority Select the task's priority.
- Percent Complete Select the percentage of the task that has been completed.
- Start and End Select when the event begins and ends.

Note: You must select Enable Due Date to select an End time.

• **Description** — Enter any additional information about the task.

#### Task sharing

Sharing a task lets other Calendar users see it in their **Tasks** section. You can assign one of three permissions:

- Admin Other users can modify all of a task's settings.
- **Read** Other users cannot modify any of a task's settings.
- Write Other users can modify all of a task's settings besides Task Sharing.

Click one of the following to add other Calendar users to tasks:

- **Email** Enter a user's Calendar email address, select their permissions, and then click **Add**.
- **Group** Select a group, select the group's members you want to invite, select their permissions, and then click **Add**.

To change users' permissions, select their new permissions, and then click Save.

To remove users' access, click **Delete** next to their name.

#### **Attachments**

Attachments let you share files with an event's attendees.

• To upload a file from your computer click **Upload File**, locate the file on your computer, and then click **Open**.

Note: You can attach files up to 5 MB in size.

• If you have an Online Storage account, you can upload files stored there. Click **Upload** from Online Storage, select the file, and then click **Add**.

To remove an attachment, click [X] next to the attachment's name.

The **Task History** tab is read-only and displays all of a task's past activity.

To complete a task, select its **Percent Complete** as **100%**.

To delete a task, click its name from your **Tasks** section, click **Delete**, and then click **Yes**.

### **Share my Calendar**

Calendar can give other Calendar users access to your personal calendar. You can assign one of two permissions:

- See Free/Busy: Allow other Calendar users to see events you're attending.
- Full Control: Allow other Calendar users to have full access to your personal calendar. Your personal calendar displays under the **Delegated Calendars** menu in their **Calendar** section.

Note: Only Workspace Calendar users can have access to your personal calendar.

- 1. Sign in to your Calendar account.
- 2. In the upper-left corner, select **Settings**, and then select **Calendar Access**.
- 3. In **Grant administrative control to**, enter the Calendar user's email address, select the permissions you want to assign, and select **OK**.

### Managing your Calendar settings

Most of Calendar's settings are straight-forward, but some are more complicated. This article details all of the settings and provides links to use the more complicated ones.

#### To access your settings

- 1. Log in to Calendar.
- 2. Click Settings.

#### Personal settings

Personal Settings are basic information your Calendar uses.

• First Name and Last Name — Enter the name you want to display to other users in Calendar.

#### Calendar settings

Calendar Settings are numerous basic functions of how you calendar displays information and interacts with events.

- Set time and date format:
  - o Select how you want Calendar to display time and date information.
- Set calendar format:
  - o Select how you want Calendar to handle settings such as when days start and end, your color theme, and how long to display recently completed tasks.
- Set default options for invitations: Choose Calendar's default behavior when scheduling events.
  - Send invitations to attendees Select when invitations are emailed to your events' attendees.
  - o **Notify attendees when uninvited** Select when to notify attendees that you removed their invitations.
  - o **Notify attendees of event updates** Select when to notify attendees of changes made to your events.
  - o **Default Event Duration** Select the default number of minutes, hours, or days your events last.
  - o **Send an event invite response when attendees** Select when to receive email notifications when attendees respond to event invitations.
  - o Automatically allow attendees to invite other users Select to let event attendees invite other users by default.
- Set default options for reminders: Calendar can send reminders so you don't miss important events.
  - o **Format** Select the default option for receiving reminders:
    - Email Receive an email at a specified time.
    - SMS Receive an SMS email message at a specified time. You can receive this as a text message on a mobile phone by using your phone number's email address. For more information about your phone number's email address, contact your mobile phone service provider.
    - Alert Receive reminders in Calendar and through any third-party clients, such as Microsoft Outlook®, that get updates through your Calendar's Published URL. For more information about subscribing to your Calendar, see.
  - o **Send me a reminder** Set the default number of minutes, hours, days, or weeks before the event to send a reminder.
  - Send reminders to Enter the email address to which you want to send event reminders.
  - o **Include event attachments with reminder emails** Select this option to receive any files attached to an event along with a reminder.
- Other settings:
  - o Inactivity timeout Select the length of time before Calendar logs you out.
  - Open Each Application in a New Window Select this option if you want your other WorkSpace applications to open in a new window when you go to that application's tab.

#### Holiday settings

Holidays display as all-day events in Calendar. You can add holidays to Calendar in two ways:

- Select pre-defined holidays from Select a holiday collection menu, and then click Add Collection.
- From My Holidays, click Add Holiday, complete the on-screen fields, select a recurrence, and then click Save.

#### Manage ICS calendars

ICS Calendars let your Calendar interact with other calendar programs.

#### Manage attachments

Attachments let you share files with others attending events or sharing tasks with you. After adding attachments to tasks or events, you can manage them here.

To remove a file from your Calendar account, select it, and then click **Delete**.

#### **Event types**

Event types help you organize your personal calendar. When scheduling an event, you can select its event type so that it displays in your calendar with the color-coding and icon you choose.

You can hide or display all events of a specific type by clicking the name of the event type from your **Personal Calendar** in the **Calendars** section.

To create new event types, click **Add an Event Type**, enter a name, selects its color and icon, and then click **OK**.

Manage existing event types by selecting their colors and icons.

To delete an event type, from the **Delete** column, click **X**.

### **Changing your Calendar password**

If you want to change your Calendar password, you can change it through your settings.

- 1. Log in to your Calendar account.
- 2. Click Settings.
- 3. In the Current Password field, enter your current password.
- 4. In the **New Password** and **Confirm** fields, enter your new password.
- 5. Click Save

### **Managing Calendar resources**

Resources in Calendar represent facilities and equipment, such as meeting rooms, auditoriums, projectors, and other shared office equipment. When scheduling events, you can schedule resources to indicate that they are in use at that time.

Resources must be added to groups. Only the group's users with Admin permissions can schedule resources, unless the resource is **Public**, which lets any group member schedule its use. You can add resources to existing groups or when you create a group.

**Note:** Consider making a group just for your resources, and make all members of your organization members of the group. If you make the resources in the group Public, **anyone can schedule a resource and all other users can see the resource's availability.** 

#### To add resources to existing groups

- 1. Log in to Calendar.
- 2. From the **Groups** section, right-click the group you want to use, and then select **Edit Resources**.
- 3. Complete the Enter Resource name and Description fields.
- 4. (Optional) To make the resource's calendar available to other groups, select Public.
- 5. Click Add Resource.
- 6. Click Save & Exit.

To delete a resource, right-click its group, select **Edit Resources**, and then click **Delete** next to the resource.

### Accessing your Calendar account from Online Storage

If you have a Calendar account associated with the same email address as your Online Storage account, you can access it from Online Storage.

Note: Calendar may not be available to all users.

- 1. Log in to Online Storage.
- 2. Go to the Links tab.
- 3. Click Calendar.
- 4. On the Calendar login screen, enter your email address and password, and then click **Login**.

**Note:** If you do not have a Calendar account associated with the same email address as your Online Storage, the Calendar link takes you to the page on our website where you can purchase an account. Calendar may not be available for purchase for all users.

### **Scheduling Calendar events**

Events in Calendar are occurrences with definite start and end times, such as meetings or parties. They display in your personal and group calendars in the **Calendars** section of your account.

You can invite other Calendar users or groups to attend events. Users or groups you invite receive emails requesting them to provide their attendance statuses. Calendar then tracks and displays their responses.

#### To schedule events

- 1. Log in to your Calendar account.
- 2. Click Add Event.
- 3. In the **Title** field, enter a name for your event.
- 4. Select the event's **Start Time** and **End Time**. Select **All day event** if the event runs through an entire day.

**Note:** When you schedule events that conflict with other users' schedules, those users display in the Conflicts window.

- 5. Use the **Time Zone** menu to identify the correct time for the event.
- 6. If the time zone you need isn't listed, do the following:
  - o Click Manage Time Zones.
  - o In the Manage Additional Time Zone window, drag and drop selected time zones from the Available menu to the Selected menus. You can also use the + and buttons to add and remove selected time zones.
- 7. Go to any of the tabs below, enter the necessary information, and then click Save.

#### **Details**

Details are additional information related to the event you want to track in Calendar.

- Calendar Select the calendar to use for scheduling the event.
- **Event Type** Select the event type for the event.
- Icon Select an icon to identify the event.
- **Title** Fnter the name of the event
- Location Identify where the event is located.
- **Details** Add event-related information.
- My Attendance Select Attending, Tentative, or Not Attending.
- Event Status Select Not Complete or Complete.
- Event Owner Select the Calendar user who created the event. By default this field contains your name and email address, but you can select anyone you share a Calendar with.
- Send Attendance Notifications to Select an email address to receive notifications, or select Don't Send Notification.

#### **Attendees & Resources**

Attendees and resources are the Calendar users attending your event and the resources, such as meeting rooms and office equipment, your event is using.

If the event conflicts with other users' schedules, you can click the selector in the time grid, and then slide it to a time that fits

- Attendee Enter a user's Calendar email address, and then click Add. If users accept the invitation, the event displays on their personal calendars. After adding users, click Yes or No in the Required column to change their statuses to either required to attend or not required.
- **Group** Select a group, select the members of the group you want to invite, select whether their attendance is required, and then click **Add**. If you select **All Members** of a group, the event displays on the group's calendar. If you select individual members of a group, the event displays on their personal calendar.

**Note:** You can only schedule events for groups you are a member of.

• Resource — Click the resource you want to schedule for your event. You can schedule use of any resource that belongs to groups where you're a member. For more information, see.

To let an event's attendees invite other Calendar users, select **Allow attendees to invite other users**.

The table displays your attendees' names, their acceptance and requirement statuses, and the time of their currently scheduled events.

#### Recurrence

Calendar can automatically schedule recurring events in attendees' personal or group calendars and resource calendars.

Select one of the following, and then enter the required information to create recurring event:

- None The event occurs once.
- Daily Enter the event's frequency in days, or select **Every weekday** if the event recurs every day.
- Weekly Enter the event's frequency in weeks, and then select the day it occurs.
- **Monthly** Enter the event's frequency in days of the month, frequency of monthly occurrences, or select a recurrence rule.
- Yearly Enter the event's frequency in days of the month per year, frequency of yearly occurrences, or select a recurrence rule.

#### Reminders

Calendar can send reminders so attendees don't miss events.

Click Add Reminder, complete the following fields, and then click Add:

- Address Enter the email address you want to send the reminder to.
- When Enter and select how long before the event you want to send the reminder.
- Format Select how you want the reminder sent:
  - o **Email** Receive an email at a specified time.
  - SMS Receive an SMS email message at a specified time. You can receive this as a text message on a mobile phone by using your phone number's email address. For more information about your phone number's email address, contact your mobile phone service provider.
  - Alert Receive reminders in Calendar and through any third-party clients, such as Microsoft Outlook®, that get updates through your Calendar's Published URL.

#### **Attachments**

Attachments let you share files with an event's attendees.

• To upload a file from your computer click **Upload File**, locate the file on your computer, and then click **Open**.

Note: You can attach files up to 20 MB in size.

• If you have an Online Storage account, you can upload files stored there. Click **Upload** from Online Storage, select the file, and then click Add.

### Searching your Calendar's events and tasks

Calendar lets you search event and task titles and descriptions, as well as event attendees and Calendar users you share tasks with.

To search your Calendar, enter the term you want to search for in the **Search** field, and then click **Go**.

View search results by going to either the **Events** or **Tasks** tab, depending on which kind of information you are searching for.

#### Can I invite non-calendar users to events

Yes. Event attendees do not need a Calendar account to receive and respond to invitations.

Event invitations are sent to the attendee's email address, and the attendee can accept, accept as tentative, or decline an invitation using the buttons included in the email message.

### Creating a single event in Calendar using click and drag

You can quickly and easily create a new event in Calendar using the **click and drag** feature, either in day/week or monthly views. Here's how:

#### Using click and drag

- 1. Go to Calendar.
- 2. Click on the desired start time and date you would like to create your event, drag to the desired end time, and then release the mouse button (drop).

**Note:** If there is a time or date conflict for the event you are creating, the event block will be red.

- 3. A pop-in window appears, showing the date and time. Enter an event title.
- 4. (Optional) From the Calendar drop-down, you have the option to select your calendar.
- 5. (Optional) Click Edit Event Details to add attendees and resources.
- 6. Click Save.

#### Using drag and drop

- 1. Go to Calendar.
- 2. Click on the start day you would like to create your event, drag to the desired end time, and then release the mouse button (drop).

**Note:** In **Month View**, the event defaults to the entire day. Also, if there is a time or date conflict for the event you are creating, the event block will be red.

- 3. A pop-in window appears, showing the date. Enter a new event title.
- 4. (Optional) From the Calendar drop-down, you have the option to select your calendar.
- 5. Click Save.

### Updating and moving events in Calendar

You can quickly and easily make updates or move events in Calendar. There are several different ways to make updates. Remember, you can only make updates to events that you've created.

#### To update an event by clicking on it

- 1. Go to Calendar.
- 2. Click on the event you would like to update.
- 3. Make your updates, and then click Save.

#### To move an event using drag and drop in day/week view

- 1. Go to Calendar.
- 2. Click on the event you would like to move, drag to the date and time you would like your event to occur, and then release the mouse button.

**Note:** If there is a time or date conflict for the event you are updating, the event block will be red.

#### To move an event using drag and drop in month view

- 1. Go to Calendar.
- 2. Click on the event you would like to move, drag to the day of the month you would like your event to occur, and then release the mouse button.

**Note:** To update the event time in Month View, you must click on the event and edit the time.

### **Accepting Calendar event invitations**

When Calendar event organizers invite you to attend events, you receive an email requesting that you notify the event's organizer of your attendance. Click one of the three options:

- Accept You are attending the event. The event displays in your personal calendar.
- **Tentative** You might attend the event. The event displays in your personal calendar.
- **Declined** You are not attending the event. The event does not display in your personal calendar.

You can add the event to your Outlook® calendar by opening the ICS file attached to the invitation.

### Synchronize my Calendar with my mobile device

The following instructions describe how to synchronize your Calendar with an iPhone, iPad, and Apple Mac OSX iCal, or an Android device.

Before you synchronize, ensure that you have published your Calendar. Publishing your Calendar makes it available for you to view from mobile devices. For information on publishing your Calendar see

#### iPhone or iPad

**Note:** You must use iPhone firmware 3.1.3 or newer to synchronize your Calendar with CalDAV. All versions of the iPad's firmware support CalDAV.

Calendar offers CalDAV support for iPhones, iPads, and Apple Mac OSX iCal. CalDAV lets you synchronize your personal Calendar with devices and applications easily. You can also use Calendar with your iPhone by importing, exporting, or subscribing to calendars.

Note: Using CalDAV does not synchronize group Calendars or event/task attachments.

- 1. From the Home screen, tap **Settings**.
- 2. Tap Passwords & Accounts.
- 3. Tap Add Account.
- 4. Tap Other.
- 5. Tap Add CalDAV Account.
- 6. Complete the following fields, and then tap Next.
  - Server Type caldav.secureserver.net.
  - o User Name Enter your Calendar user name, which is your email address.
  - o Password Enter your Calendar password.
  - o **Description** Enter a name for your Calendar to display on your phone.
- 7. Tap **Save**.

#### **Android Devices**

For Android devices, you need to sync your Calendar with the Google Calendar associated with the Gmail address that your Android device is using by subscribing to your shared Calendar.

- 1. From the home screen on your Android device, tap the **App Drawer**.
- 2. Tap **Settings**, and then tap **Accounts & Sync**.
- 3. Tap Google as the account type, then Existing or Sign in.
- 4. Enter your Google email address and password before tapping the right arrow or **Sign** in. (If you're using 2-step verification, enter the password for that instead.)
- 5. Select **Calendar** from the list of services connected to your Google account.
- 6. Tap the right arrow or **Next**. Your calendar should synchronize. (To be sure, open the **Calendar**.

**Note:** As a courtesy, we provide information about how to use certain third-party products, but we do not endorse or directly support third-party products and we are not responsible for the functions or reliability of such products.

### Publishing and subscribing to your Calendar

Publishing and subscribing to your Calendar lets you view it with numerous programs, including mobile devices, to help organize your schedule. There are just a couple quick steps to publish and subscribe to Calendar, as outlined below.

#### To publish your Calendar

Publishing your Calendar makes it available for you to view from other devices.

- 1. Log in to your Calendar account.
- 2. Go to the **Settings** tab.
- 3. Click Share Calendars.
- 4. Next to the calendar you want to publish, in the **Actions** column, click (Enable Publish URL).

Your calendar's **URL** displays. You'll use that to subscribe to your calendar in whatever application you use.

Note: To remove a calendar's shared URL, click (Remove Published Calendar).

#### Subscribing to your Calendar

Subscribing to your published Calendar allows you to view it on other devices. The following instructions describe how to subscribe to your published Calendar using a few popular calendar programs.

#### Apple iPhone

- 1. From the **Home** screen, click **Settings**.
- 2. Click Mail, Contacts, and Calendars.
- 3. Click Add Account....
- 4. Click Other.
- 5. Click Add Subscribed Calendar.
- 6. In the Server field, enter your published Calendar URL.
- 7. Click Next.
- 8. Click Save.

#### Apple calendar

- 1. Launch Calendar.
- 2. From the File menu, select New Calendar Subscription.
- 3. Enter your Calendar shared URL in the Calendar URL field, and then click Subscribe.
- 4. Complete the following fields, and then click **OK**:

Field What to do...

| Name             | Enter the name you want to use for this calendar in your Calendar application.                                                                                                    |
|------------------|----------------------------------------------------------------------------------------------------|
| Subscribed to    | Leave your Calendar shared URL in this field.                                                                                                    |
| Location         | Select where you want to save this calendar's data. If you use iCloud, we recommend selecting that. <sup>1</sup>                                                                                                    |
| Remove           | Select if you'd like to remove this calendar's <b>Alerts</b> and <b>Attachments</b> . You might want to do this if you have default alerts set up or don't want to permanently store your events' attachments on your hard drive. |
| Auto-<br>refresh | Select the frequency with which you'd like to refresh this calendar. We suggest <b>Every hour</b> .                                                                                                    |
| Ignore<br>Alerts | Select this option if you want the alerts to come through the subscribed calendar but suppress them.                                                                                                    |

<sup>&</sup>lt;sup>1</sup> Sharing your Calendar with iCloud will save its information to your iCloud account, which will also synchronize its information to all of your devices using your iCloud account. If you want to remove this Calendar from any of these devices, you'll need to do so through icloud.com.

#### Google calendar and Android devices

- 1. From Other Calendars, click Add, and then Add by URL.
- 2. In the **URL** field, enter your published Calendar URL.
- 3. Click Add Calendar.

Once you've published your Calendar, if you're using an iPhones®, iPads®, and Apple Mac OSX iCal®, or an Android® device, you can synchronize it to your mobile device.

**Note:** As a courtesy, we provide information about how to use certain third-party products, but we do not endorse or directly support third-party products and we are not responsible for the functions or reliability of such products. All registered trademarks are the property of their respective owners in the United States and/or other countries. All rights reserved.

### **Updating your Calendar month view**

Here's the Lowdown: When you view your Calendar events in Month view you can specify if you want to display the Calendar in Full View or Fit to Screen.

- 1. Log in to your Calendar Account.
- 2. Click the **Month** view icon to display events for the month.
- 3. Select the **Switch to Fit to Screen** hyperlink to display events for the month in a screen fit view.

**Note:** Using the Fit to Screen View may prevent a full Calendar of events from displaying.

- 4. Select the **Switch to Full View** hyperlink to view a full list of events for the month.
- 5. Your settings are updated automatically.

### **Deleting Calendar accounts**

#### Delete a calendar email address through my account

- 1. Log in to your account.
- 2. Click Calendar.
- 3. Next to the account you want to use, click Manage.
- 4. Click Cancel for the account you want to delete.

Warning: Clicking cancel deletes the email address from the Calendar account.

#### Delete a Calendar email address from within the Workspace control center

- 1. Log in to your account.
- 2. Click Workspace Email.
- 3. Next to the account you want to use, click Manage.
- 4. If an option to add addresses or view all email plans displays, Click View All.
- 5. Click Calendar.
- 6. In your list of Calendar email accounts, use the checkbox(es) to select the accounts you want to delete.
- 7. Click **Delete Selected**.
- 8. Click **OK** to confirm you want to delete the email accounts.

### **Accepting Pending Calendar Activations**

If you, or another Calendar user, added you to a Calendar account, you receive an email notification for the request.

- 1. From the email account to which the activation was sent, open the email and click **Activate this account**.
- 2. Read the End User License Agreement, and if you agree, click Accept.
- 3. In the **First Name** and **Last Name** fields, enter your first and last name.
- 4. From the **Timezone** list, select your time zone.
- 5. In the **Password** and **Confirm Password** fields, enter your password.
- 6. Click Setup.

### Manage your Calendar users

After setting up other users' Calendar accounts, you can manage them through the Workspace Control Center. This lets you launch, delete, or move users' Calendar accounts.

**Note:** Only users with access to the customer account containing the Calendar accounts can manage individual Calendar accounts. Being a Calendar user does not provide this feature.

- 1. Log in to your account.
- 2. Click Calendar.
- 3. Next to the account you want to use, click Manage.
- 4. From the **Actions** column, click the action you want to perform:
  - Launch Calendar Open the user's Calendar account. This does not require a password.
  - Edit Calendar Edit the Calendar user's email address by entering a new email address, and then clicking OK.
  - Move Calendar Account Move the user's Calendar account to a different Calendar plan by selecting the new plan, and then clicking **OK**.
  - o **Delete Calendar Account** Remove the Calendar user's account.

### **Removing Calendar access from users**

When using Calendar, you can remove other users' control of the calendars.

#### To remove control of your calendar from another user

- 1. Log in to your Calendar account.
- 2. On the navigation bar, click Settings.
- 3. Click the Calendar Access tab.
- 4. In the **Users with access to your calendar** field, click the **X** for the user whose access you want to remove.

#### To remove control of another user's calendar

- 1. Log in to your Calendar account.
- 2. On the navigation bar, click **Settings**.
- 3. Go to the Calendar Access tab.
- 4. In the **Users whose calendar you control** field, click the **X** for the user whose calendar you want to remove.
- 5. To confirm the deletion, click **OK**.